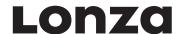

## Program Update Instructions for Amaxa® Nucleofector® II Device Serial Version "S"

To view the current software version that comprises the operating programs of your Nucleofector® II Device serial version "S", turn on your device first (orange button). Press "menu" repeatedly until menu item "Software versions" (for details please refer to the manual provided with your device). If the third number displayed is S4-5, your device does not require an update. If it is S4-4 or lower, an update is required. You can easily update the programs by using the Amaxa® Chip Card and following the instructions below.

## Instructions

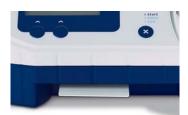

- 1. Turn the device on (orange button).
- 2. In order to upgrade\* the program list in your Nucleofector® II Device serial version "S", insert the chip card (chip forward, facing down) into the chip card reader slot (see picture).

## Do not remove the chip card from the slot before the entire process is finished.

- 3. After detecting the chip card the display shows "Card found" and "Read chipcard?". Press the "X" button to confirm.
- 4. A running bar indicates the reading of the chip card. After doing so "Success" and "Pulstable 2 stored" is indicated. Press the "X" button.
- 5. Now the display shows "Progr. found" and "Load programs?" Press the "X" button again.
- 6. After a running bar has indicated the loading of the programs, the display shows "OK" and "Remove card".
- 7. Remove card and press the "X" button twice.
- 8. Press "menu" repeatedly until menu item "Software versions". Now the third number displayed is S4-5. The device is updated.

Lonza Cologne AG 50829 Cologne Germany Tel +49 (0)221 99199 400 Fax +49 (0)221 99199 499 www.lonza.com

<sup>\*</sup>The stored custom programs will be neither deleted nor overwritten by upgrading novel non-custom optimized